# (RSPAN (للحم رسيأ حاتفم ديعب تلكش ةكبشلا ىلع دادعإ ةيلمع  $\ddot{\phantom{0}}$

#### تايوتحملا لودج Ĭ

- <u>فدهل</u>| •
- تباثلا جمانربلا رادصإ | قيبطتلل ةلباقلا ةزهجألا
- <u>ةمدقملا</u> •
- حاتفملا ىلع RSPAN VLAN تلكش •
- ءدب لوحم ىلع لمعلا ةسلج رداصم نيوكت
- ءدب <u>لوحم ىلع ةسليجل</u>ا <u>تامجو نيوكت</u> •
- <u>ةطيسولا تالوحملا</u> •
- ي<u>ءاهن لوحم ىلء ةسليجل</u>ا رداصم <u>نيوكت</u> •
- ي<u>ئاهن لوحم ىلء ةسليجلا تاهجو نيوكت</u> •
- WireShark يف طبر VLAN RSPAN ضبق ىلع لا تللح

# فدهلا

.كحاتفم ىلع RSPAN تلكش عيطتسي تنأ فيك ىلع ميلعت ةدام اذه دوزي

### تباثل| جمانربل| رادص|| قيبطتلل ةلباقل| ةزهجأل|

- فد<u>حاليا ليزنت</u>) 2.2.5.68 I Sx350 .
- فد<u>حأليا لي زنت</u>) 2.2.5.68 ISG350X | ف
- فد<u>حالا ليزنت</u>) 2.2.5.68 ISx550X | ف

## ةمدقملا

،monitore رسيأ وأ سكعي ءانيم وعدي انايحأ وأ ،(نيتماعد نيب ةحسف) للحم رسيأ حاتفم Cisco زاهج وه ةكبشلا للحم نوكي نأ نكمي .للحم ةكبشب ليلحتل رورم ةكرح ةكبش راتخي .رخآ (RMON (دعُب نع ةبقارم سجم وأ SwitchProbe

متي يتال ةكبشلا مزح نم ةخسن لاسرإل ةكبشلا زاهج ىلع ذفنملا ساكعنا مادختسإ متي ةيرهاظلا ةيلحملا ةقطنملا ةكبش وأ ةددعتم ةزهجأ ذفانم وأ دحاو زاهج ذفنم ىلع اهتيؤر لكشب اذه مدختسي و .زاهجلا يلء رخآ ذفنم ىلء ةكبشلI ةبقارم لاصتا ىلإ لماكلاب (VLAN) فاشتكا مَاظن لَثَم ،ةكبَشَلا رورم ةكرح ةبقارم بالطتت يتال ةكبشلا ةزهجأل عئاش تانايبلا مزح ةجلاعمب ةبقارملا ذفنمب لصتملا ةكبشلا للحم موقي .ماحتقالا .ءادألا ةبقارمو حيحصتلاو صيخشتلل

ةحسف ددمي RSPAN .نيتماعد نيب ةحسف نم دادتما وه (RSPAN (ديعبلا لوحملا ذفنم للحم نأ ءانيم للحم لا حامسلاو كتكبش ربع حاتفم ددعتي نم monitore نكمي ب نيتماعد نيب .كيدل ةكبشلا طاقتلا ةزهجأ زكرمت كنكمي هنأ ينعي اذهو .ديعب حاتفم ىلع تنيع نوكي

نوكي نأ VLAN ىلع ةسلج RSPAN نم ءانيم ردصملا نم رورم ةكرحلا سكعي ب لمعي RSPAN حمسي امم ،ىرخأ تالوحم ىلإ هذه VLAN ةكبش ليصوت متي مث .ةسلج RSPAN لا ل تسرك ءانيم ةياغلا يوتحي نأ حاتفملا ىلع .ةددعتم تالوحم ربع RSPAN ةسلج رورم ةكرح لقنب .ءانيم ةياغلا جراخ تسكع ةطاسبب VLAN ةسلج RSPAN لا نم رورم ةكرح ،ةسلجلل

### قفدت رورم ةكرح RSPAN

- ل ت<code>user-specified RSPAN VLAN</code> ل تسرك نوكي نأ user-specified RSPAN VLAN لك ل رورم ةكرحلا تالمح .حاتفم مهاسي لك يف ةسلج RSPAN نأ
- سكاع لالخ نم RSPAN VLAN لا يالٍ ةادا ةيادبالِ يالع نراق ردصملِ! نم رورم ةكرحِلا تخسن .ةسلج RSPAN ينبي نأ ايرصح تلمعتسا وه .تتبث نوكي نأ يعيبط ءانيم اذه .ءانيم
- نم رورم ةكرحلا طقف لسري وه .RSPAN VLAN ىلإ طٻر خسني نا ةيلالا ءانيم سكاع اذه مت ذفنمب لصتم زاهج يأ دقفي .بستنم نوكي وه يأ عم ةسلج ردصم RSPAN لا .RSPAN ردصم ةسلج ليطعت متي ىتح لاصتالا سكاع ذفنمك هنييعت
- ةياغلا ىلإ طسوتم ةادالا ىلع ءانيم ةطنش ربع تلسرا كلذ دعب رورم ةكرح RSPAN .يئاهن حاتفملا ىلع ةسلج
- .ءانيم ةياغ ىلإ هخسنيو VLAN RSPAN لا حاتفم بقاري ةياغلا

### ةدعاق ةيوضع رسيأ RSPAN

- .طقف تددح تنك عيطتسي VLAN RSPAN يف ةيوضع حاتفم لك ىلع
- ءدبلا حاتفم
- .RSPAN VLAN نم وضع نوكي ال عيطتسي نراق ردصم نيتماعد نيب ةحسف -
- .VLAN اذه نم وضع نوكي ال عيطتسي ءانيم سكاع -
- .تايوضع يأ ىلع ةديعبلا VLAN ةكبش ءاوتحإ مدعب ىصوي
	- طسوتم حاتفم
- .رورم ةكرح سكعي رمي ل لمعتسي ال ءانيم لك نم ةيوضع RSPAN ليزي نأ نسحتسملا نم -
- .ءانيم نانثإ يوتحي VLAN ديعب RSPAN ،ةداع
	- يئاەن حاتفم •
- .VLAN RSPAN نم وضع تنك يغبني ءانيم ردصم ،رورم ةكرح سكعي ل -
- .نراق ةياغلا كلذ يف امب ،رخآ ءانيم لك نم RSPAN ةيوضع ةلازإب حصني -

### ةكبشلا ىلع RSPAN تلكش  $\overline{\phantom{a}}$

### حاتفملا ىلع VLAN RSPAN تلكش

هل .ةسلج ةياغو ردصم RSPAN نيب رورم ةكرح نيتماعد نيب ةحسف لمحي VLAN RSPAN لا :ةصاخلا صئاصخلا هذه

- .امئاد VLAN RSPAN لا يف رورم ةكرح لك تضف
- .RSPAN VLAN لا يلء عقي ملءي ناونع (MAC) مكحت ذفنم طئاسو نم ام •
- .ءانيم ةطنش ىلع طقف رورم ةكرح قفدتي RSPAN VLAN •
- نيتماعد نيب ةحسف ىلع ال نأ ريغ ةطنش VLAN RSPAN ىلع تضكر عيطتسي STP .ءانيم ةياغ
- VLAN يف حاتفم يئاهنو ةيادب ءاوس دح ىلع ىلع تلكش تنك يغبني VLANs RSPAN :هاندأ تامىلءتلا عبتا وأ ،رمأ ليكشت **remote-span** VLAN لا لمعتسي ب بولسأ ليكشت

Start Switch لوحملل بيولا ىلإ ةدنتسمل ا ةدعاسمل ا ةادأل على لوخدل لي جستب مق .1 ةوطخل ا .ضرعلا عضو ةلدسنملا ةمئاقلا يف Advanced رتخاو

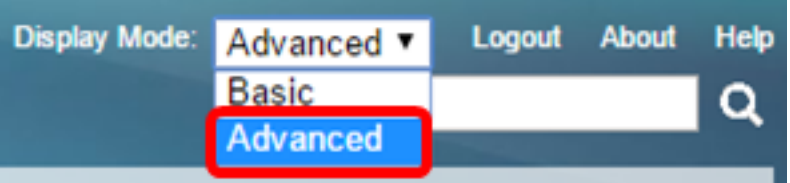

.دادعإ ةيلمع VLAN>ةرادإ VLAN ترتخأ 2. ةوطخلا

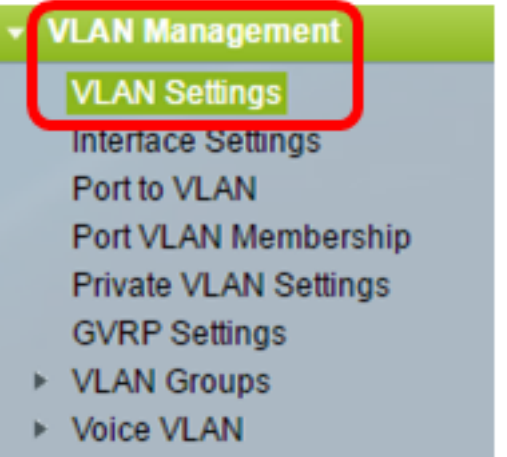

- Access Port Multicast TV VLA
- Customer Port Multicast TV V

.(Add) **ةفاضإ** قوف رقنا .3 ةوطخلI

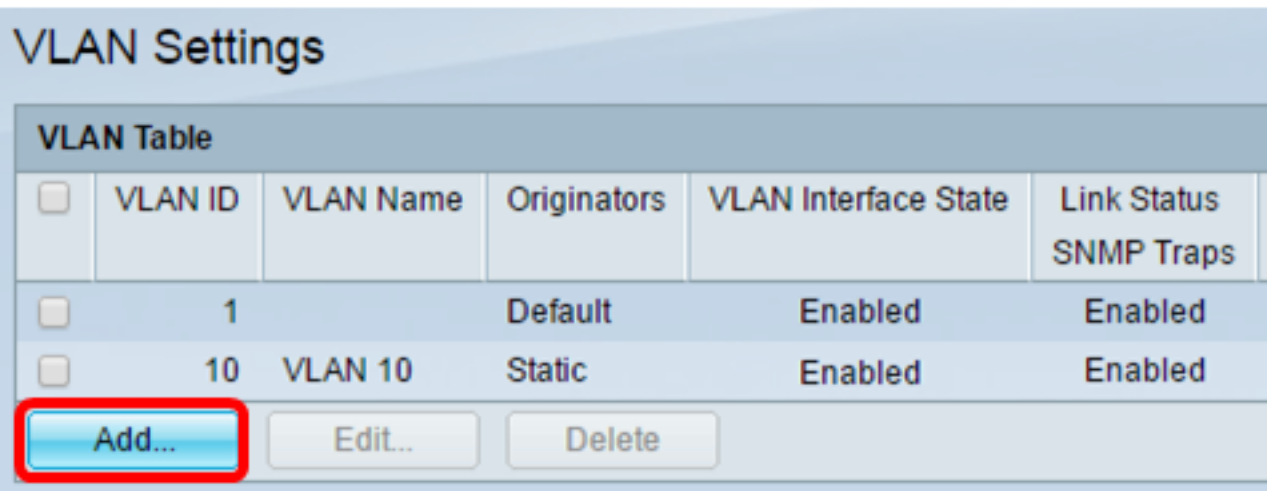

.لاجم id VLAN لا يف id VLAN لا تلخد 4. ةوطخلا

VLAN ID: (Range: 2 - 4094) 20 .VLAN ةكبش فرعمك 20 مقر VLAN ةكبش مادختسإ متي ،لاثملا اذه يف :ةظحالم .*VLAN ةكبش مسا* لقح يف VLAN ةكبش مسا لخدأ (يرايتخإ) .5 ةوطخلا

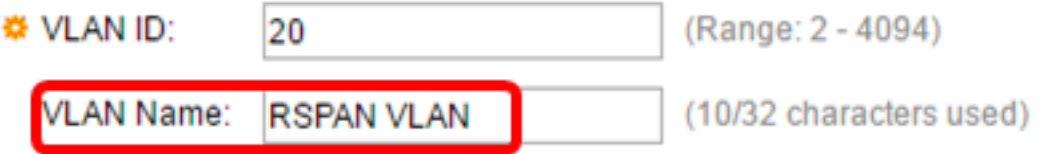

.مسإ VLAN لا نأ امب تلمعتسا RSPAN VLAN ،لاثم اذه يف **:ةظحالم** 

لا نإ .VLAN ةكبش نيكمتل VLAN ةكبش ةهجاو ةلاح رايتخالا ةناخ ددح (يرايتخإ) 6. ةوطخلا ىلع .ىلعأ ىوتسم ىلإ وأ نم ةلاسر ملتسي وأ ثبي ال VLAN لا ،لمع فاقيإ نوكي VLAN ،اهيلع IP ةهجاو نيوكت مت يتلا ،VLAN ةكبش ليغشت فاقيإب تمق اذإ ،لاثملا ليبس IP رورم ةكرح لاسرإ هنكمي ال لوحملا نكلو ،VLAN ةكبش يف ليصوتلا رمتسي .يضارتفا لكشب ةزيملا هذه نيكمت متيو .VLAN ةكبش ىلع اهلابقتساو

ةلاح ءاشنإ نيكمتل طابترالا ةلاحب ةصاخلا SNMP رايتخالا ةناخ ددح (يرايتخإ) 7. ةوطخلا ةزيملا هذه نيكمت متي و .(SNMP) طيسبلا ةكبشلا ةرادإ لوكوتورب تارابتخإ نم طابترالا .يضارتفا لكشب

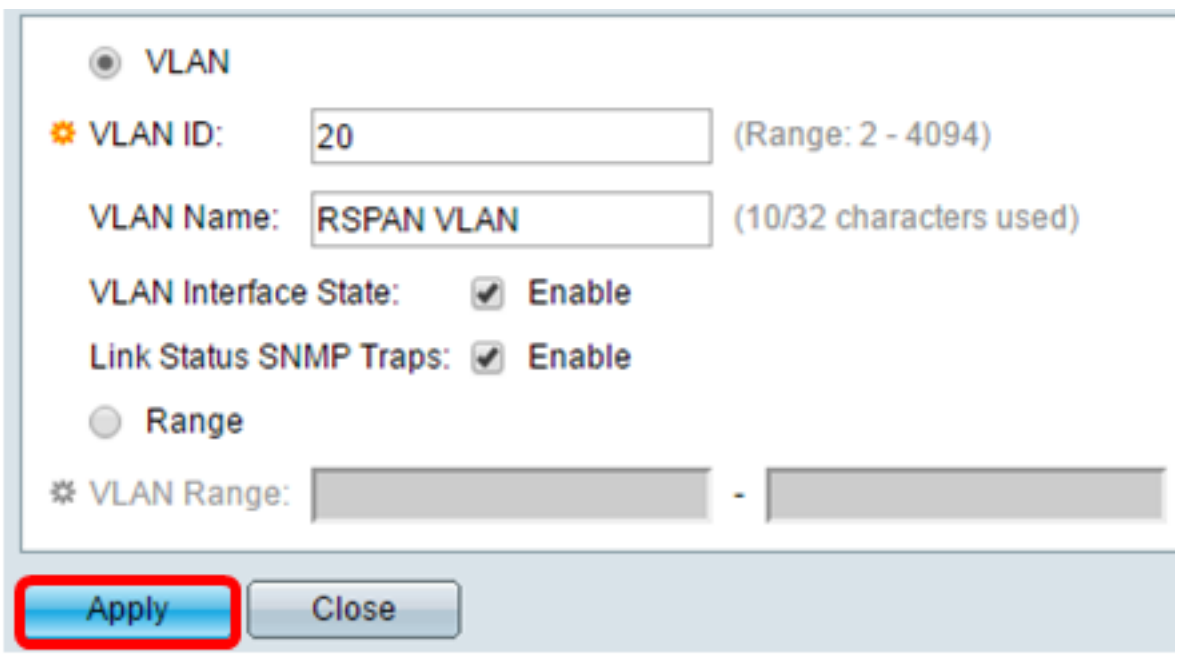

."قالغإ قوف رقنا مث قيبطت قوف رقنا 8. ةوطخلا

.[انه](/content/en/us/support/docs/smb/switches/cisco-small-business-200-series-smart-switches/smb5097-configure-a-vlan-on-a-switch.html) رقنا ،ام لوحم ىلع VLAN تاكبش ةرادإ لوح ديزملا ةفرعمل :ةظحالم

.هليغشت يراجلا نيوكتلا فلم ثيدحتل **ظفح** قوف رقنا (يرايتخإ) .9 ةوطخلا

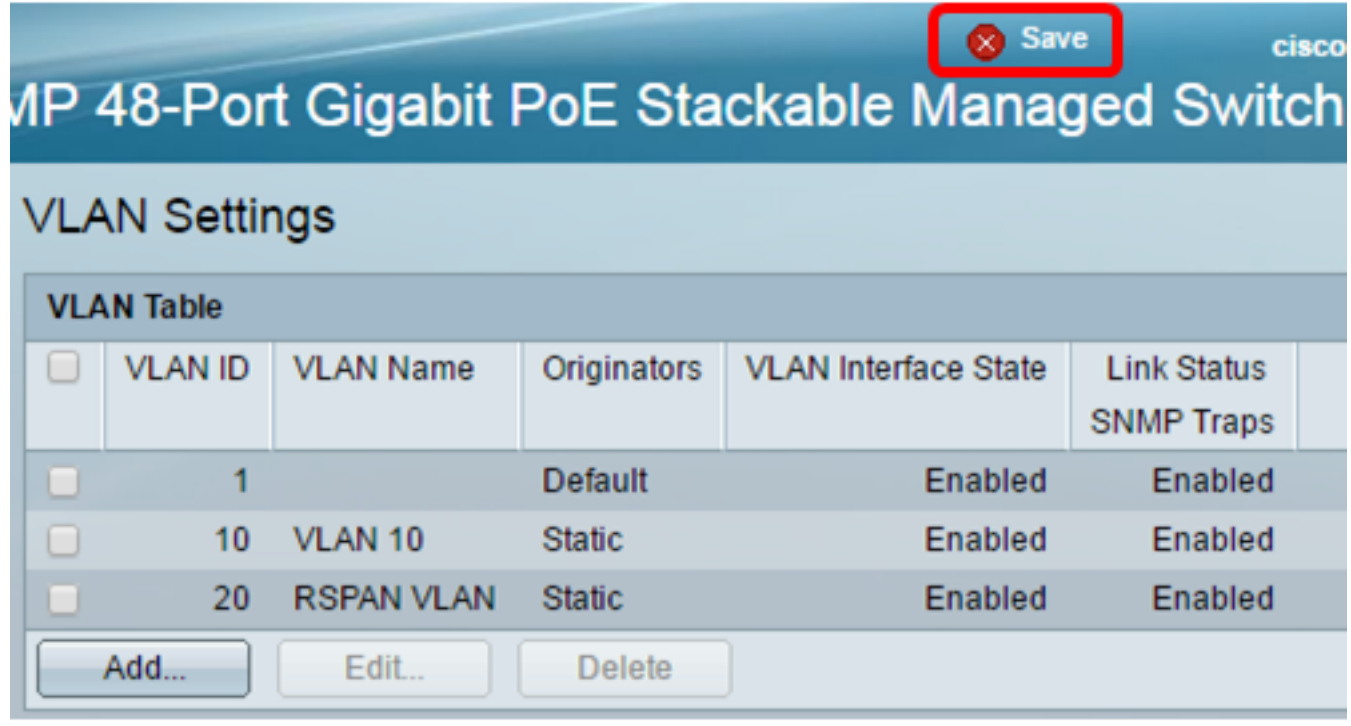

.VLAN RSPAN>RSPAN & نيتماعد نيب ةحسف<تايئاصحإلاو ةلاحلا ترتخأ 10. ةوطخلا

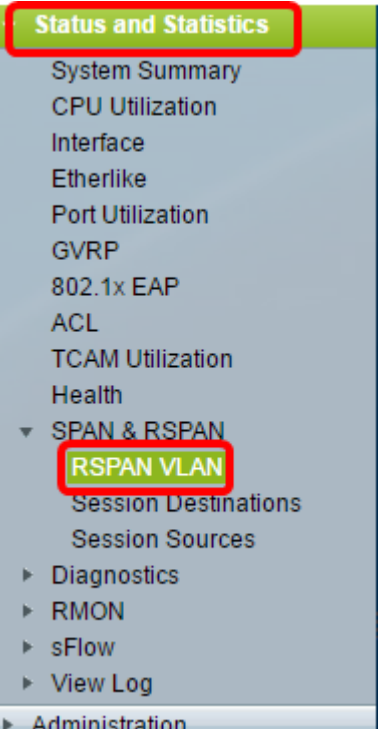

تنك يغبني VLAN اذه .ةمئاق لدسنم RSPAN VLAN لا نم VLAN ترتخأ .11 ةوطخلا .RSPAN ل ايرصح تلمعتسا

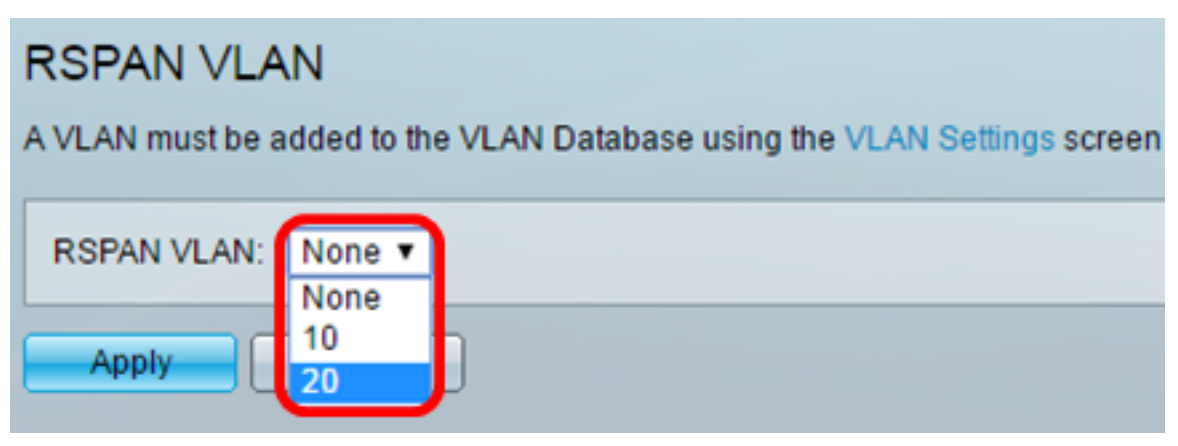

.20 مقر VLAN ةكبش رايتخإ متي ،لاثملا اذه يف :ة**ظحالم** 

.**قبطي** ةقطقط .12 ةوطخلI

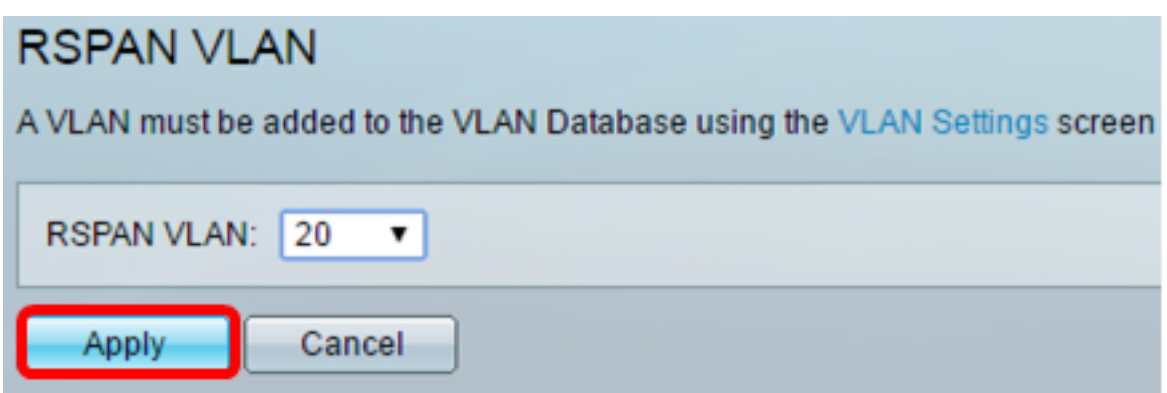

.هليغشت يراجلا نيوكتلا فلم ثيدحتل**ظفح** قوف رقنا (يرايتخإ) .13 ةوطخلا

# MP 48-Port Gigabit PoE Stackable Managed Switch

### **RSPAN VLAN**

Success. To permanently save the configuration, go to the File Operations page

A VLAN must be added to the VLAN Database using the VLAN Settings screen before it can be co

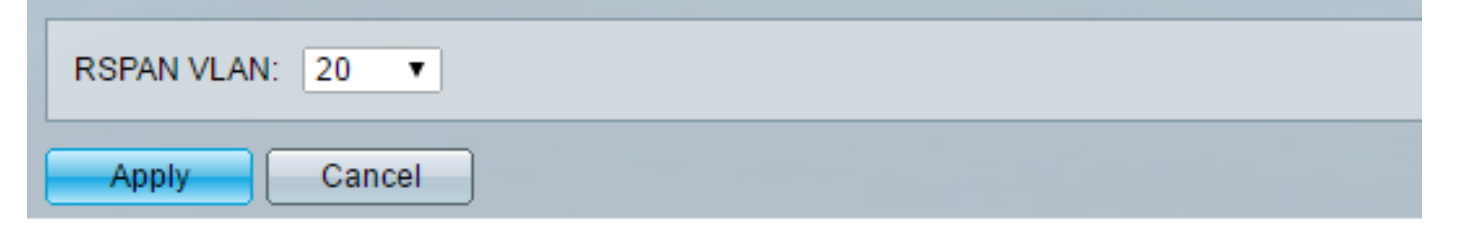

.VLAN RSPAN لكشي نأ 13 ىلإ 1 steps ررك ،يئاهن حاتفملا يف 14. ةوطخلا

الك ىلع ةسلج RSPAN لا ىلإ تسرك نوكي نأ VLAN لا تلكش ىقلتي نآلا تفوس تنأ .حاتفم يئاهنو ةيادب

### عدب لوحم ىلع لـمعلI ةسلج رداصم نيوكت

.ردصم ةسلج<RSPAN & نيتماعد نيب ةحسف<تايئاصحإلاو ةلاحلا ترتخأ 1. ةوطخلا

cisco

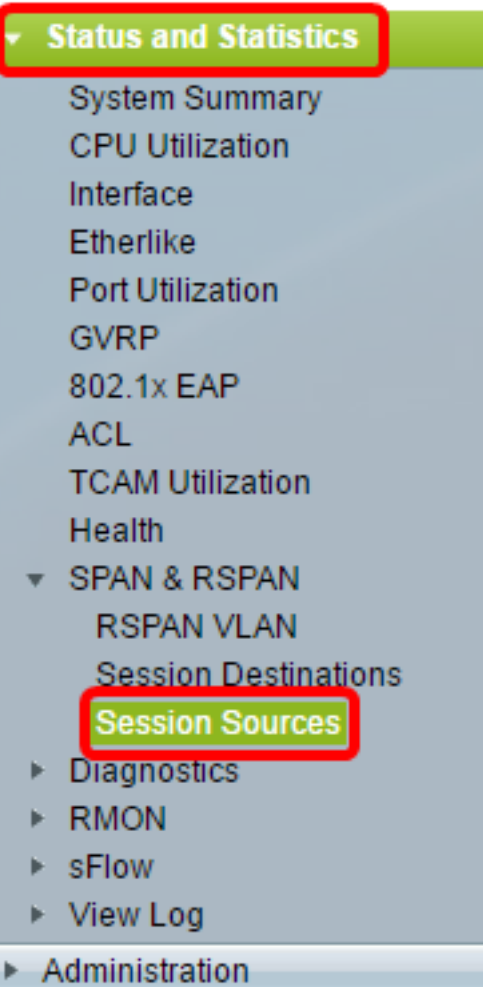

.(Add) **ةفاضإ** قوف رقنا .2 ةوطخل<mark>ا</mark>

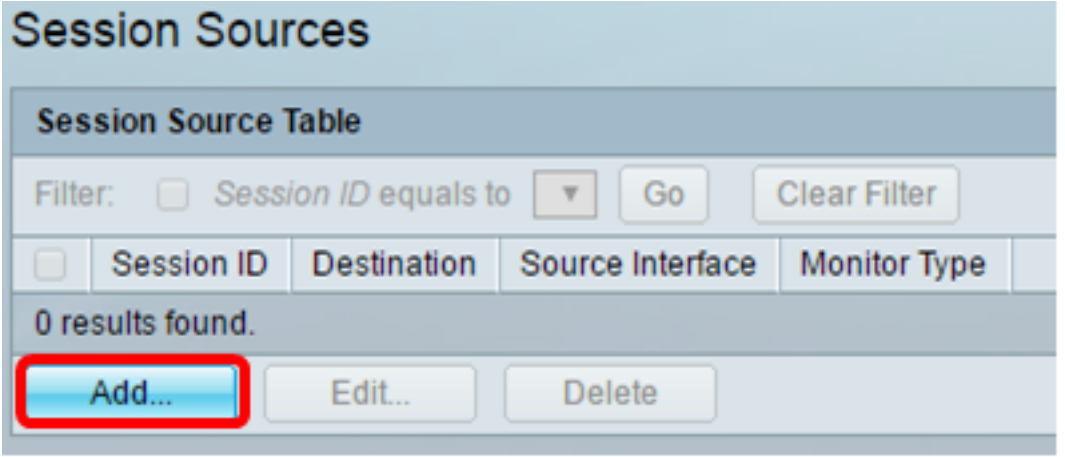

نوكي نا بجي .لمعلا ةسلج فرعم ةلدسنملا ةمئاقلا نم لمعلا ةسلج مقر رتخا .3 ةوطخلا .ةسلج RSPAN لكل اقسانتم لمعلا ةسلج فرعم

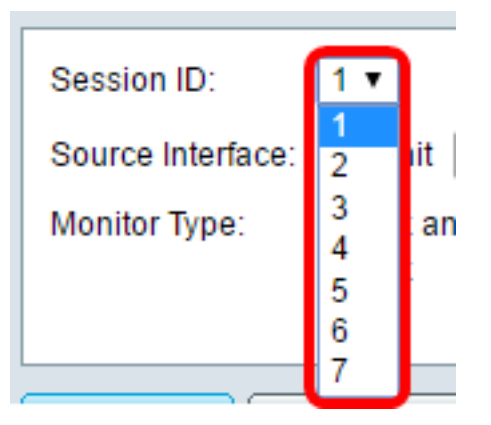

.1 ةسلجلا رايتخإ متي ،لاثملا اذه يف **:ةظحالم** 

نء ةهجاولا رتخاو ،بولطملا ردصملا ةهجاو عونب صاخلا رايتخالا رز قوف رقنا .4 ةوطخلا .مئاوقلا وأ ةلدسنملا ةمئاقلا

.ءانيم ةياغلا نأ امب هسفن لا نوكي ال عيطتسي نراق ردصملا :ماه

Source Interface: ⓒ Unit  $\boxed{1 \blacktriangledown}$  Port GE2  $\blacktriangledown$  D VLAN  $\boxed{1 \blacktriangledown}$  O Remote VLAN (VLAN 20)

:يه تارايخلا

- رتخاو "ةدحول|" ةلدسنمل| ةمئاقل| نم بوغرمل| رايخل| رايتخ| كنكمي ذفنمل|و ةدحول| ."ذفنملا" ةلدسنملا ةمئاقلا نم ردصملا ذفنمك هنييعت ديرت يذلا ذفنملا
- ةكبش ةلدسنملا ةمئاقلا نم ةبقارملل ةبولطملا VLAN ةكبش رايتخإ كنكمي VLAN ىلع تناك ول امك لاصتالا ىلع ةفيضملا ةزهجألا نم ةعومجم VLAN ةكبش دعاست .VLAN نكمي الف ،رايخلا اذه رايتخإ مت اذإ .اهعقوم نع رظنلا ضغب ،اهسفن ةيداملا ةكبشلI .هريرحت
- نكمي الف ،رايخلا اذه رايتخإ مت اذإ .VLAN نيعي RSPAN لا ضرعيس اذه ديعب VLAN .هريرحت

يتلI ةديعبالI ةهجاولI يه هذه 1. ةدحولI يف GE2 ذفنملI رايتخإ متي ،لIشملI اذه يف **:ةظحالم** .اهتبقارم متيس

بوغږملا رزلا قوف رقنا ،4 ةوطخلا يف ذفنملاو ةدحولا يلع رقن∪ا مت اذإ (يرايتخإ) .5 ةوطخلا .اهتبقارم دارملا رورملا ةكرح عون ديدحتل يكلساللا ضرعلا زاهج عون يف

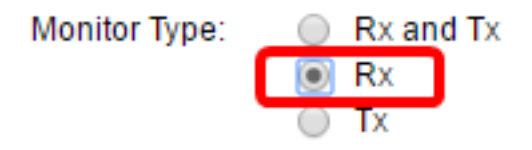

:يه تارايخلا

- لكشب رايخلا اذه رايتخإ متي .رداصو مداق طبر نم رسيأ سكعي رايخ اذه حمسي Tx و Rx .يض|رتڧا
- .مداق طبر نم رسيأ سكعي رايخ اذه حمسي Rx
- .جراخ طبر نم رسيأ سكعي رايخ اذه حمسي Tx

.Rx رايتخإ متي ،لاثملا اذه يف :ةظحالم

."قالغإ قوف رقنا مث قيبطت قوف رقنا 6. ةوطخلا

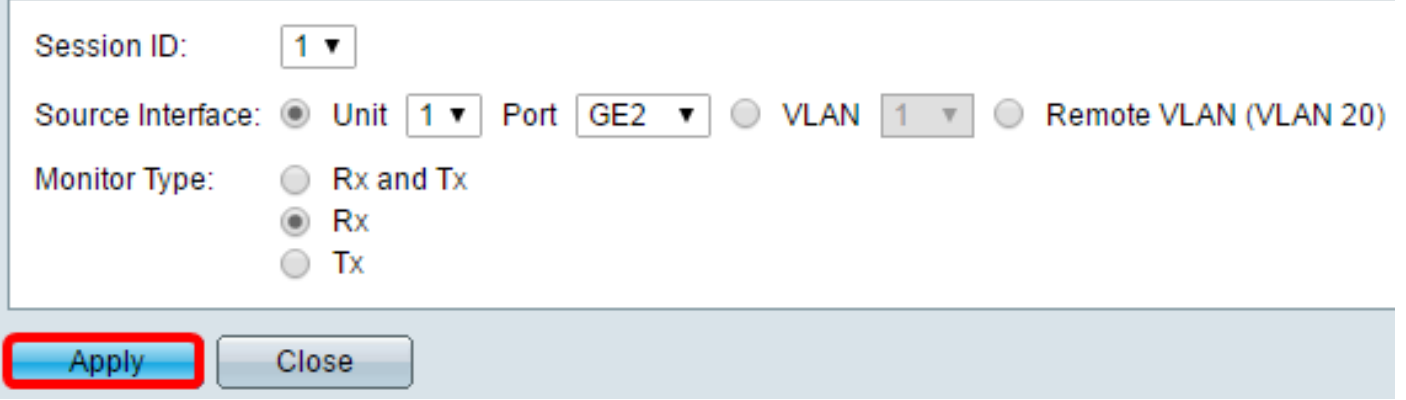

.هليغشت يراجلا نيوكتلا فلم ثيدحتل ظفح قوف رقنا (يرايتخإ) 7. ةوطخلا

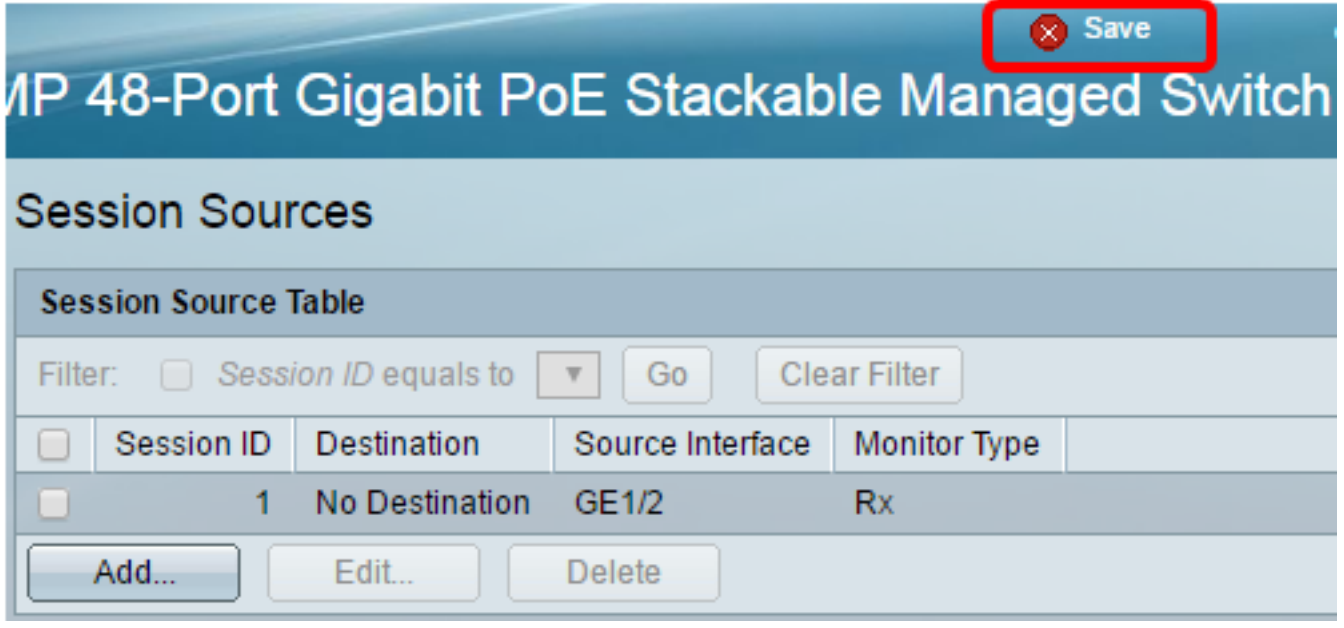

."ءدبلا" لوحم ىلع لمعلا ةسلج ردصم نيوكت نم نآلا تيهتنا دق نوكت نأ بجي

### ءدب لوحم ىلع ةسلجلا تاهجو نيوكت

.**ةياغ ةسلج<RSPAN & نيتماعد نيب ةحسف<تايئ!صحإل|و ةل|حل|** ترتخأ .1 ةوطخل|

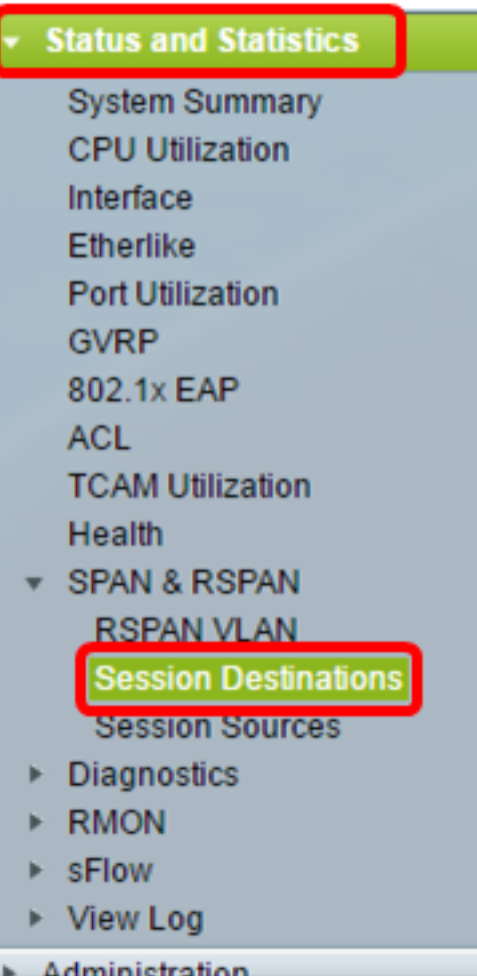

.(Add) **ةفاضإ** قوف رقنا .2 ةوطخلا

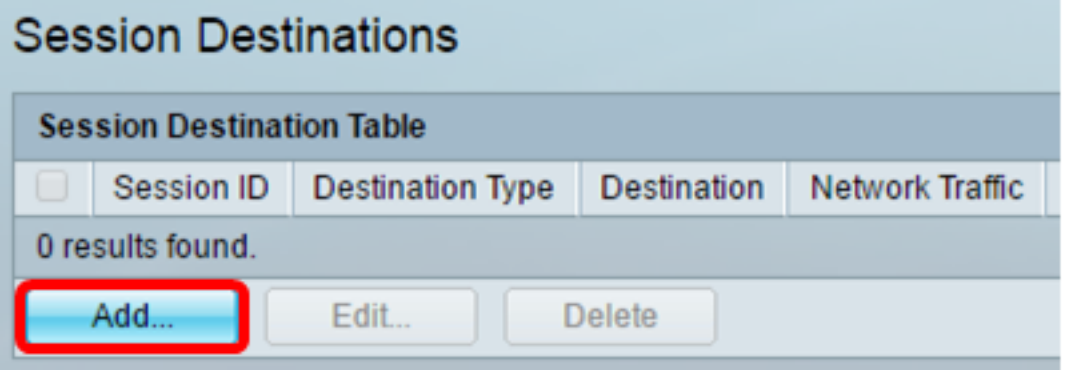

وه نوكي نا بجي .لمعلا ةسلج فرعم ةلدسنملا ةمئاقلا نم لمعلا ةسلج مقر رتخا .3 ةوطخلا .هنيوكت مت يذلا لمعلا ةسلج ردصم نم راتخملا فرعملا هسفن

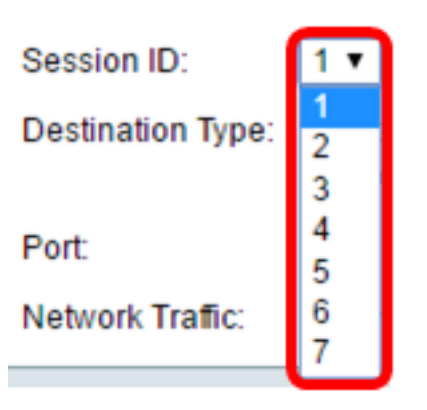

.1 ةسلجلا رايتخإ متي ،لاثملا اذه يف **:ةظحالم** 

،للحم ةكبش تطبر .ةقطنم عون ةياغلا نم رز يكلسال VLAN ديعب لا تقطقط 4. ةوطخلا .ءانيم اذه ىلإ ،Wireshark ضكري بوساح لثم

.ءانيم ردصملI نI امب هسفن لI نوكي ال عيطتسي نراق ةياغلI **:ماه** 

Destination Type: 1 ocal Interface Remote VLAN (VLAN 20)

.ايئاقلت ةكبشلا رورم ةكرح نيكمت متيسف ،ةديعبلNLAN ةكبش رايتخإ مت اذإ **:ةظحالم** 

ترتخأ .ةمئاق ةلدسنملا ةدحولا نم بغر ب رايخلا ترتخأ ،رسيأ سكاعلا ةقطنم يف .5 ةوطخلا .ةمئاق لدسنملا ءانيملا نم ءانيم ردصملاك تبثي نأ ءانيم يأ

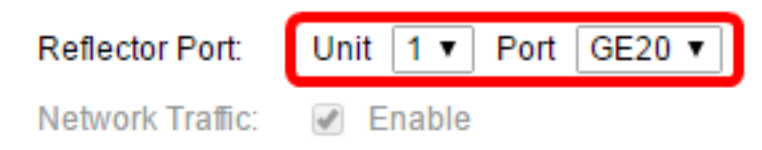

.1 ةدحولا يف 20EG ذفنملا رايتخإ متي ،لاثملا اذه يف **:ةظحالم** 

."**قالغإ** قوف رقنا مث **قيبطت** قوف رقنا .6 ةوطخلا

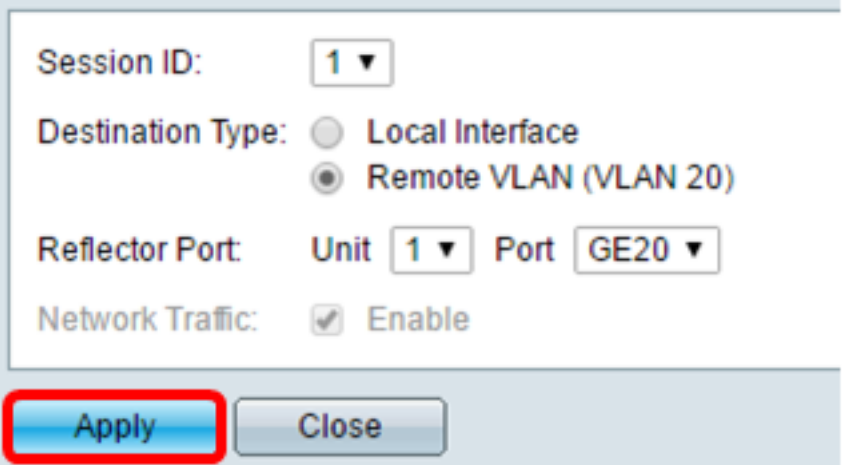

.هليغشت يراجلا نيوكتال فالم ثيدحتل **ظفح** قوف رقنا (يرايتخإ) .7 ةوطخلا

| $\times$ Save<br><b>IP 48-Port Gigabit PoE Stackable Managed Switch</b> |                                  |                   |                         |                           |                        |  |
|-------------------------------------------------------------------------|----------------------------------|-------------------|-------------------------|---------------------------|------------------------|--|
| <b>Session Destinations</b>                                             |                                  |                   |                         |                           |                        |  |
|                                                                         | <b>Session Destination Table</b> |                   |                         |                           |                        |  |
|                                                                         |                                  | <b>Session ID</b> | <b>Destination Type</b> | <b>Destination</b>        | <b>Network Traffic</b> |  |
|                                                                         |                                  |                   | Remote                  | <b>VLAN 20 via GE1/20</b> | Enabled                |  |
|                                                                         |                                  | Add               | Edit                    | <b>Delete</b>             |                        |  |

."ءدبلا" لوحم ىلع لمعلا ةسلج تاهجو نيوكت نم نآلا تيهتنا دق نوكت نأ بجي

### ةطيسولا تالوحملا

جاتحي ال .ةسلج ةياغو ردصم RSPAN لا لصفي طسوتم حاتفم تنك اضيأ عيطتسي كانه لا نم بلطتملا ىلإ تباجتسإ يغبني مه نأ ريغ ،RSPAN ضكري نأ رداق نوكي نأ حاتفم اذه RSPAN VLAN.

نرتقي ه و VLAN id لا ،(VTP) لوكوتورب VLAN trunking ىلإ يئرم نوكي نأ 1005 ىلإ VLANs 1 ل ،(4094 ىلإ 1006) ىدم VLAN عسوملا يف id VLAN RSPAN تنأ نيعي نإ .VTP ب ةفص RSPAN .طسوتم حاتفم لك ايودي تلكش يغبني تنأ

[انه](/content/en/us/support/docs/smb/switches/cisco-250-series-smart-switches/smb5306-assign-an-interface-vlan-as-an-access-or-trunk-port-on-a-swi.html) رقنا ،طسوتم لوحمل لاصتا طخ ذفنمك ةهجاول VLAN ةكبش صيصخت ةيفيك ةفرعمل .تاداشرإ ىلء لوصحلل

VLAN RSPAN لك عم تقولا سفن يف ةكبش يف VLANs RSPAN ددعتي ىقلتي نأ يداع وه ةكبشلا يف ناكم يأ يف ةسلج ردصم ددعتي RSPAN ،نأ .ةسلج RSPAN wide-ةكبش نيعي ةياغ RSPAN ددعتي ىقلتي نأ نكمي اضيأ وه .ةسلج RSPAN لا ىلإ طبر تمهاس عيطتسي .لمعتسملا ىلإ رورم ةكرح ضرعيو VLAN RSPAN هسفن لا بقاري ،ةكبشلا ربع ةسلج .تاسلجلا VLAN RSPAN فرعم لصفي

### يئاهن لوحم ىلع ةسلجلا رداصم نيوكت

.ردصم ةسلج<RSPAN & نيتماعد نيب ةحسف<تايئاصحإلاو ةلاحلا ترتخأ 1. ةوطخلا

| <b>Status and Statistics</b> |
|------------------------------|
| <b>System Summary</b>        |
| <b>CPU Utilization</b>       |
| Interface                    |
| Etherlike                    |
| Port Utilization             |
| GVRP                         |
| 802.1x EAP                   |
| ACL                          |
| <b>TCAM Utilization</b>      |
| Health                       |
| <b>SPAN &amp; RSPAN</b>      |
| RSPAN VLAN                   |
| <b>Session Destinations</b>  |
| <b>Session Sources</b>       |
| <b>Diagnostics</b><br>Þ.     |
| <b>RMON</b><br>ъ.            |
| $\triangleright$ sFlow       |
| $\triangleright$ View Log    |
| <b>Administration</b>        |

.(Add (ةفاضإ قوف رقنا 2. ةوطخلا

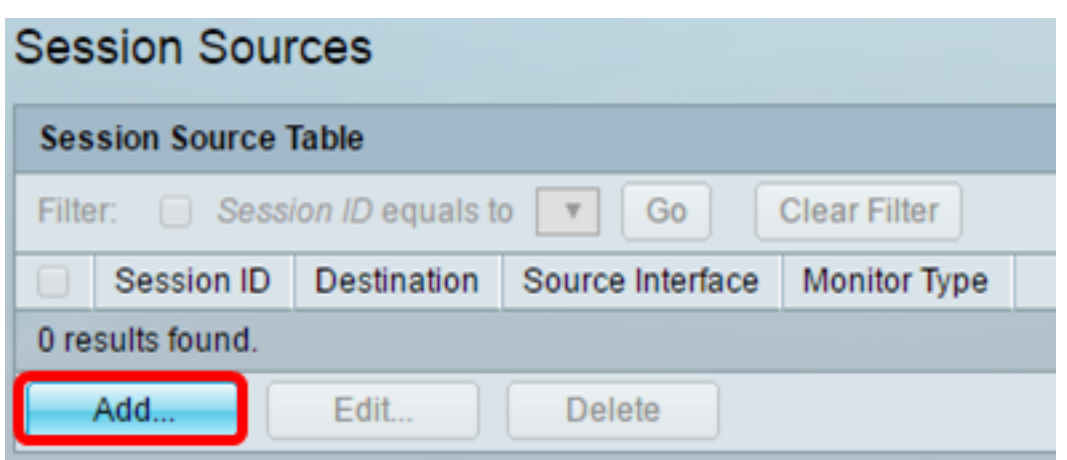

نا بجي .لمعلا ةسلج فرعمل ةلدسنملا ةمئاقلا نم ةسلجلا مقر رتخا (يرايتخإ) .3 ةوطخلا .لمع ةسلج لكل اقسانتم لمعلا ةسلج فرعم نوكي

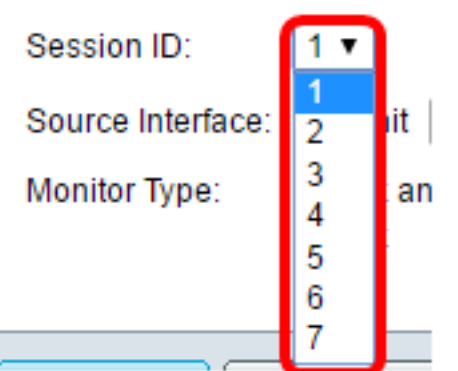

.1 ةسلجلا رايتخإ متي ،لاثملا اذه يف **:ةظحالم** 

.ةقطنم نراق ردصمل نم رز يكلسال VLAN ديءب ل تقطقط 4. ةوطخل

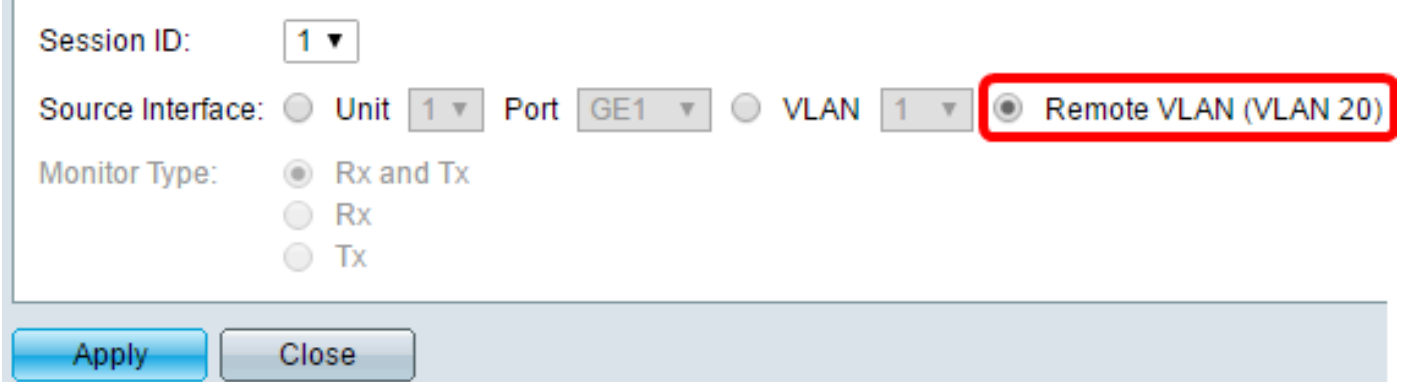

.ايئاقلت ةديعبلا VLAN ةكبشل ضرعلا زاهج عون نيوكت متيس **:ةظحالم** 

."**قالغإ** قوف رقنا مث **قيبطت** قوف رقنا .5 ةوطخلا

.هليغشت يراجلا نيوكتلا فلم ثيدحتل **ظفح** قوف رقنا (يرايتخإ) .6 ةوطخلا

#### $\otimes$  Save cisco 1P 48-Port Gigabit PoE Stackable Managed Switch **Session Sources Session Source Table** Filter:  $\Box$  Session ID equals to |1 (GE1/1)  $\triangledown$  | **Clear Filter** Go  $\Box$ Session ID **Destination** Source Interface **Monitor Type**  $\mathbf{1}$ **VLAN 20 Rx**  $\Box$ Add... Edit... **Delete**

.كب صاخلا يئاهنلا لوحملا ىلع ةسلجلا رداصم نيوكت نم نآلا تيهتنا دق نوكت نأ بجي

### يئاهن لوحم ىلع ةسلجلا تاهجو نيوكت

.ةياغ ةسلج<RSPAN & نيتماعد نيب ةحسف<تايئ الصحإل|و قل|حل| ترتخأ 1. ةوطخل|

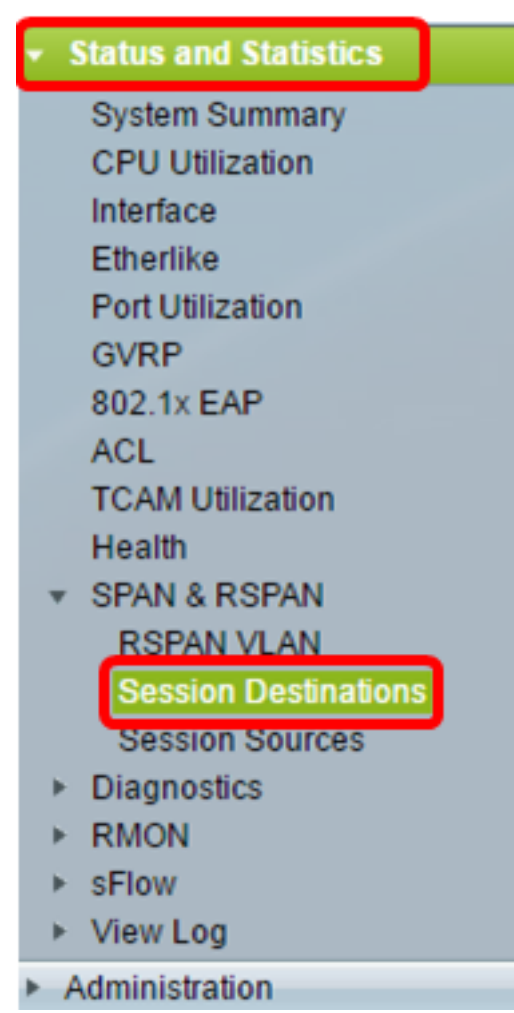

.(Add (ةفاضإ قوف رقنا 2. ةوطخلا

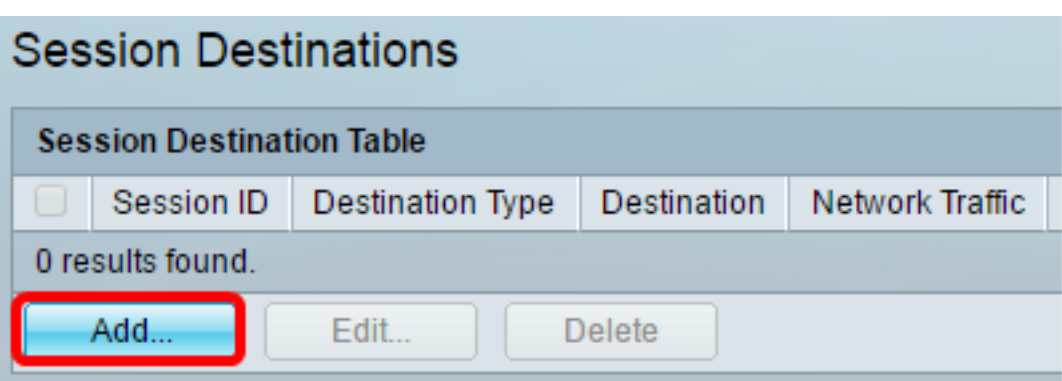

وه نوكي نأ بجي .لمعلا ةسلج فرعم ةلدسنملا ةمئاقلا نم لمعلا ةسلج مقر رتخأ .3 ةوطخلا .هنيوكت مت يذلا لمعلا ةسلج ردصم نم راتخملا فرعملا هسفن

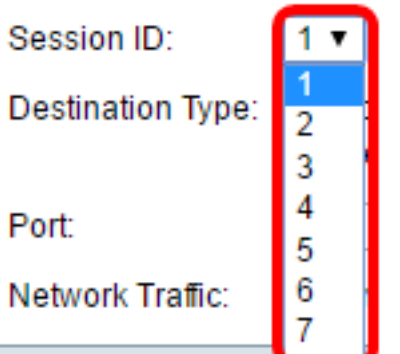

.1 ةسلجلا رايتخإ متي ،لاثملا اذه يف **:ةظحالم** 

.ةقطنم عون ةياغلا نم رز يكلسال **يلحم نراقلا** تقطقط .4 ةوطخلا

Destination Type: **COM** Local Interface Remote VLAN (VLAN 20)

يأ ترتخأ ."ةدحو" ةلدسنملا ةمئاقلا نم بوغرملا رايخلا رتخأ ،ذفنملا ةقطنم يف .5 ةوطخلا .ةمئاق لدسنملا ءانيملا نم ءانيم ردصملاك تبثي نأ ءانيم

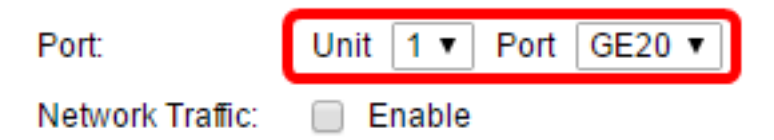

.1 ةدحولا يف 20EC ذفنملا رايتخإ متي ،لاثملا اذه يف **:ةظحالم** 

.ةكبشلا رورم ةكرح نيكمتل ةكبشلا رورم ةكرح enable رايتخالا ةناخ ددح (يرايتخإ) .6 ةوطخلا

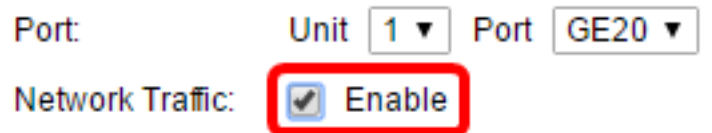

."قالغإ قوف رقنا مث قيبطت قوف رقنا 7. ةوطخلا

.هليغشت يراجلا نيوكتلا فلم ثيدحتل ظفح قوف رقنا (يرايتخإ) 8. ةوطخلا

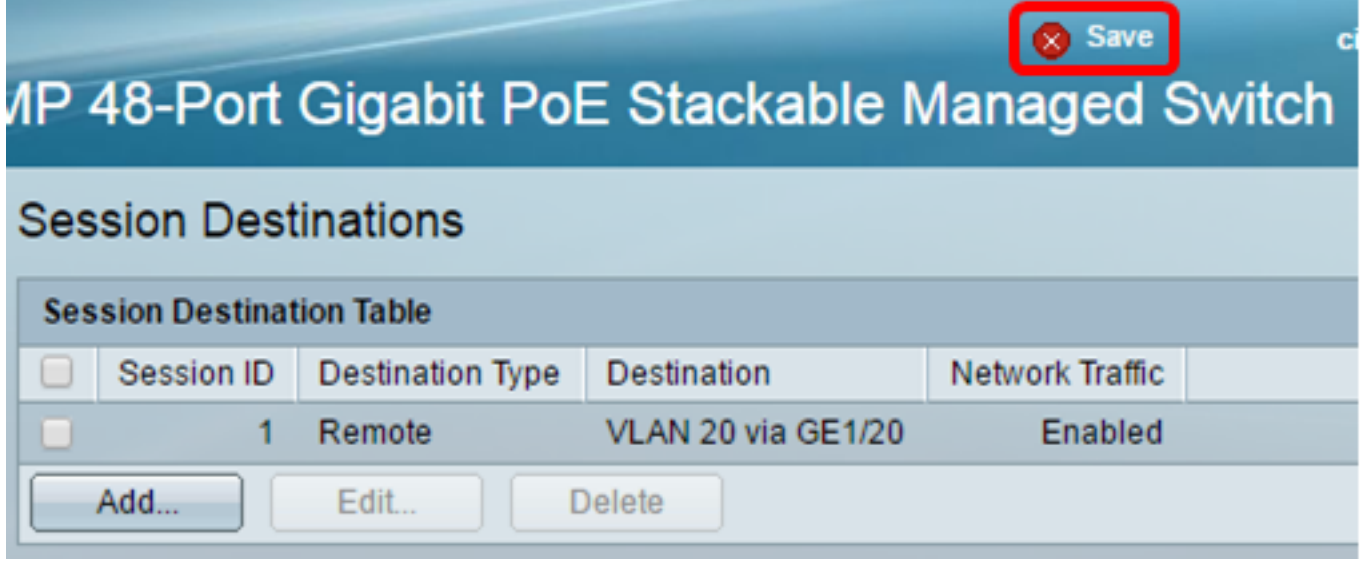

.يئاهن كحاتفم ىلع ةياغ ةسلجلا تلكش ىقلتتي نآلا تفوس تنأ

#### WireShark يف طبر VLAN RSPAN ضبق ىلع لا تللح Ī

يف GE2 يەو ،اەنيوكت مت يتلJ ردصملI ةەجاو يف فـيضملI يوتحي ،ويرانيسلI اذه يف يتلا ةهجولا ةهجاو يف فيضملا امنيب 192.168.1.100. ةميقب IP ناونع ىلع ،(1/2GE (1 ةدحولا IP ناونع ىلع ،(1/20GE ربع 20 مقر VLAN ةكبش) 1 ةدحولا يف 20GE يوتحي ،اهنيوكت مت .ذفَنْملا اذَهب لصتملا فيضمل في ضمل الله في لي عشت لا ديقّ 192.168.1.127. Wireshark مَمِيقَب

مت يتلا ا مزحل Wireshark ضرعي ،100.1.168.1.100 ip.addr == 192.168 قيفصتال لماع مادختساب .ديعبلا ردصملا ةهجاو نم اهيلع ءاليتسالا

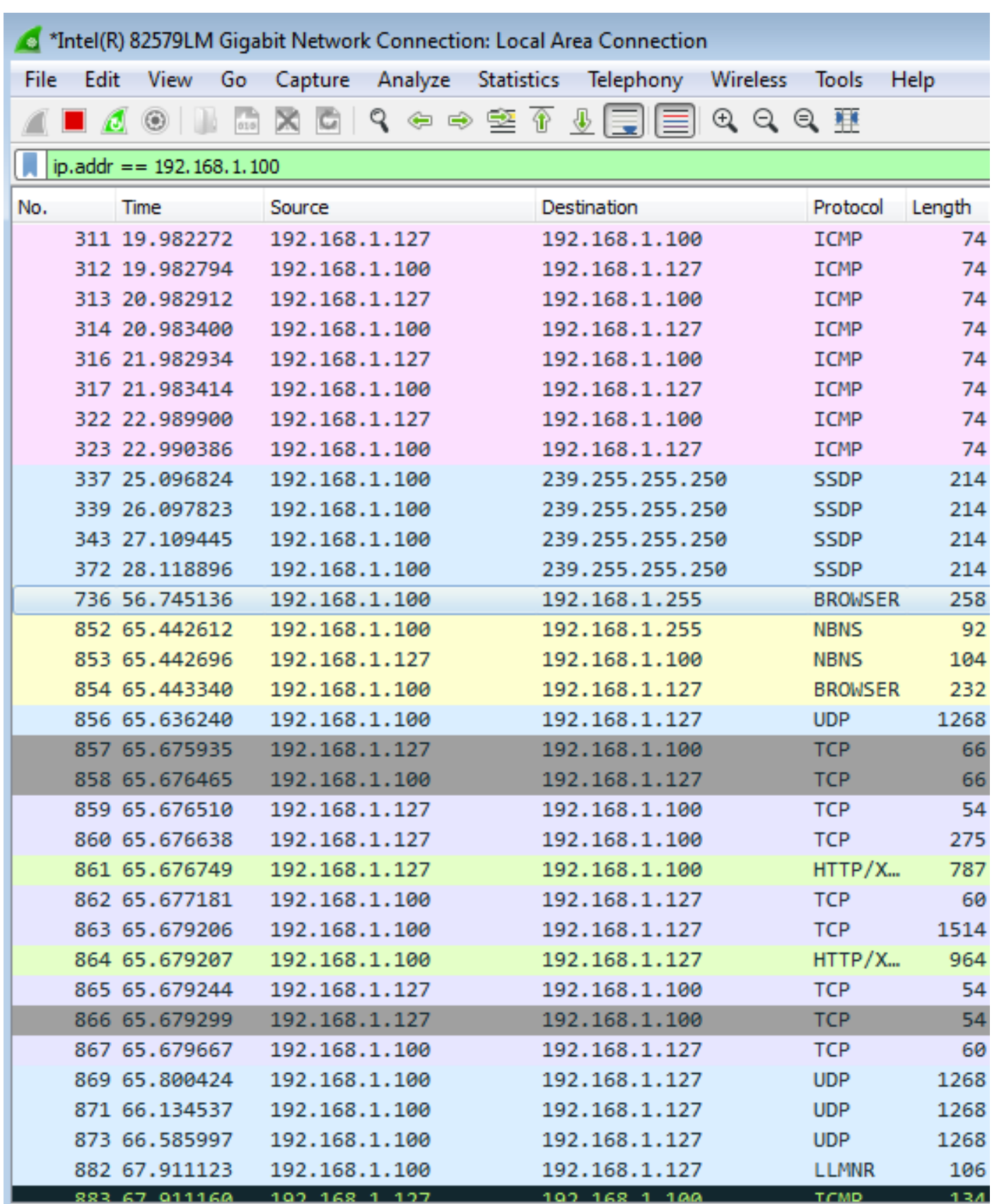

عرض فيديو متعلق بهذه المقالة...

انقر هنا لعرض المحادثات التقنية الأخرى من Cisco

ةمجرتلا هذه لوح

ةي الآلال تاين تان تان تان ان الماساب دنت الأمانية عام الثانية التالية تم ملابات أولان أعيمته من معت $\cup$  معدد عامل من من ميدة تاريما $\cup$ والم ميدين في عيمرية أن على مي امك ققيقا الأفال المعان المعالم في الأقال في الأفاق التي توكير المالم الما Cisco يلخت .فرتحم مجرتم اهمدقي يتلا ةيفارتحالا ةمجرتلا عم لاحلا وه ىل| اًمئاد عوجرلاب يصوُتو تامجرتلl مذه ققد نع امتيلوئسم Systems ارامستناه انالانهاني إنهاني للسابلة طربة متوقيا.